## **Как выбрать вариант погашения задолженности при поступлении оплаты от покупателя в 1С: Бухгалтерия 3.0?**

В документе поступления оплаты от покупателя "**Поступление на расчетный счет**" в поле "**Погашение задолженности**" можно выбрать один из трех вариантов зачета оплаты в счет поставленных покупателю товаров (выполненных работ, оказанных услуг):

- **"Автоматически"** в этом случае эта сумма, полученная от покупателя, автоматически идёт на погашение задолженности покупателя по выбранному договору, закрывая долг по документам реализации в хронологическом порядке. Если такой задолженности нет, то оплата от покупателя будет расценена как получение полного аванса за товары (работы, услуги) по Кт 62.02. Если задолженность меньше полученной суммы, то часть этой суммы идёт на погашение дебиторской задолженности по Дт 62.01, а остаток на аванс по Кт 62.02.
- **"По документу"** в этом случае денежные средства будут направлены на погашение задолженности покупателя по выбранному договору и выбранному документу реализации по Кт 62.01. В случае превышения суммы оплаты от покупателя над суммой документа остаток будет отражён в качестве предоплаты по договору c привязкой к конкретному документу оплаты по Кт 62.02. При этом способе зачета оплаты становится видимым поле "Документ":
	- <sup>o</sup> по кнопке выбора перейдите в форму "Выбор документов расчетов с контрагентами" и установите период для отбора документов;
	- <sup>o</sup> в поле "Режим отбора" выберите режим отбора документов расчетов с контрагентом:
		- "По реквизитам" будет сформирован список документов расчетов с отбором по реквизитам, указанным в шапке формы;
		- "По оборотам" будет сформирован список документов расчетов с отбором по реквизитам, указанным в шапке формы, и по оборотам счета расчетов, выбранном в поле "Счет учета" (переключатель "Обороты" установите в положение "по дебету");
		- "По остаткам" будет сформирован список всех документов расчетов с отбором по реквизитам, указанным в шапке формы, и по остаткам счета расчетов, выбранном в поле "Счет учета" (переключатель "Остатки" установите в положение "по дебету").
- <sup>o</sup> кнопка "Сформировать" табличная часть сформируется на основании указанных параметров;
- <sup>o</sup> в табличной части формы выделите необходимый документ расчетов и нажмите кнопку "Выбрать".

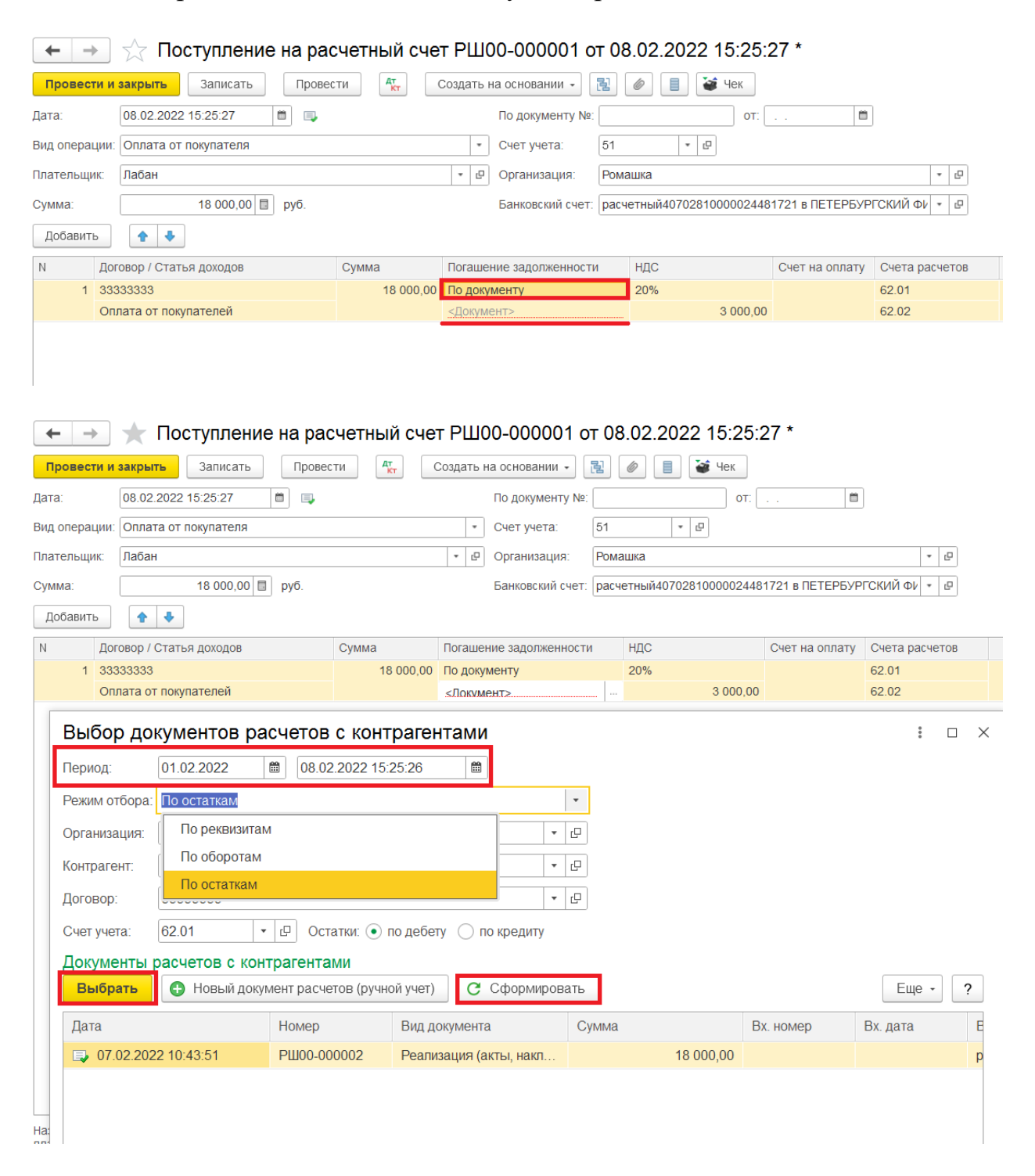

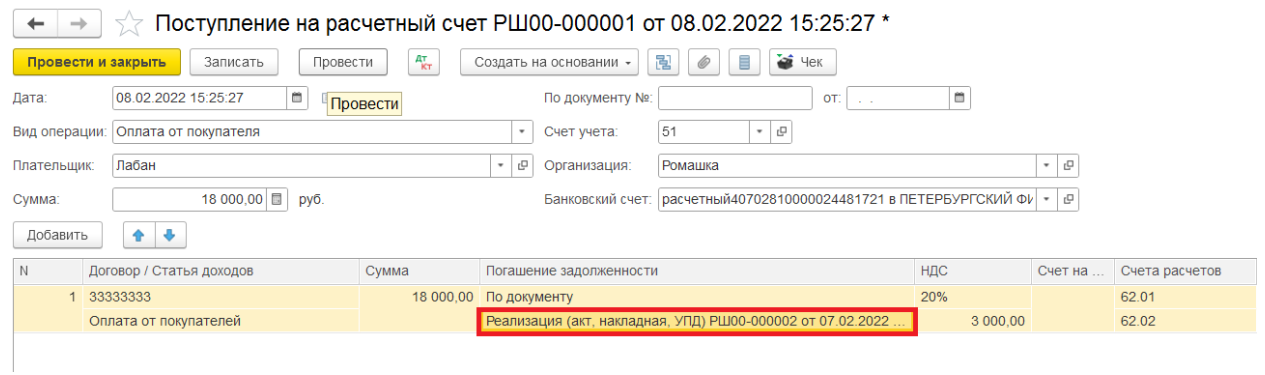

• **"Не погашать"** – в этом случае денежные средства, полученные от покупателя, будут расценены в качестве получения аванса за товары (работы, услуги, имущественные права) (Дт 51 Кт 62.02).